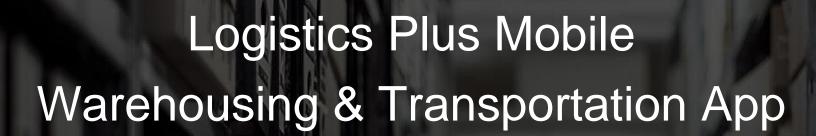

# Beta User Guide

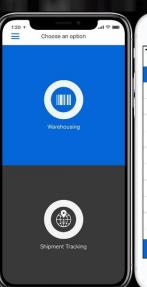

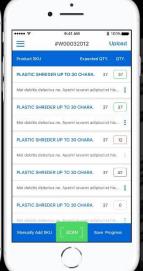

Last Revised: September 21st 2018

For Android 1.3.8 and iOS 1.5.8

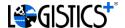

#### Overview

Logistics Plus Mobile Warehousing & Transportation App helps manage warehouse receiving process and check details, status, and location of ocean freight.

Warehouse functionality includes retrieval of warehouse pre-receipts from the CargoWise One Warehouse Management System (WMS) and scan-receiving inventory using your smart phone as a barcode scanner. After the original warehouse pre-receipt is downloaded to a mobile device, no internet connection is necessary until scanning is complete.

Warehouse Lookup functionality includes the ability to lookup warehouses based on a variety of search parameters. Once results are found, specific details pertaining to a warehouse may be obtained.

Cycle Count functionality allows the user to submit cycle counts to the server for review of warehouse items. Users can retrieve an existing Cycle Count from the server via a Stock Number, or create a brandnew Cycle Count record. Like warehouse receipts, once the cycle count is downloaded to a mobile device, no internet connection is necessary until scanning is complete.

Shipment Tracking allows searching by various criteria such as shipper, consignee, PO# and other references, and retrieval of current position of vessel or airplane carrying shipments. Current position contains information such as geo location, speed, navigation status, stops list with times of departure and arrival, and ETA at final destination.

#### **Application Access**

The mobile application made available by Logistics Plus Inc can be found at both the Apple iTunes Store and Android Play Store.

The mobile application features include Warehousing, Cycle Counting and Shipment Tracking.

Credentials for access to the Logistics Plus Mobile Warehousing & Transportation Application will be the same credentials used for the My.LogisticsPlus.net application. If you do not have credentials to either system, please send an email to the Logistics Plus account management team at <a href="https://document.com/Acct.Mgt@LogisticsPlus.net">Acct.Mgt@LogisticsPlus.net</a>.

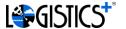

#### **Features**

### 1. Warehouse Receiving

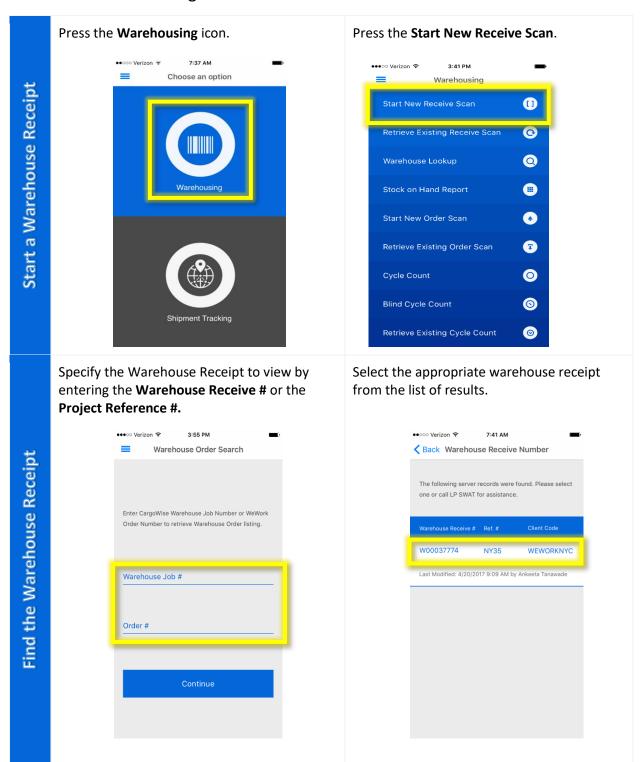

Before adding items, you can specify SKU Attributes by pressing the dots next to the "Upload" button.

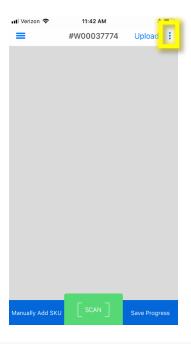

From here you can turn on any attributes you wish, and also give them custom names by pressing on the labels.

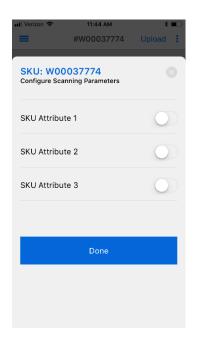

To enter an item, the user can conveniently scan a barcode utilizing the mobile device camera by pressing [ SCAN ]. If you have any SKU Attributes enabled, press "CONTINUE SCANNING" after the SKU is scanned to scan each of the attributes.

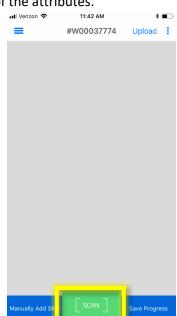

Otherwise, the user could manually enter the SKU information after pressing **Manually Add SKU**.

| utl Verizon 중    | 11:42 AM   | *             |  |
|------------------|------------|---------------|--|
| =                | #W00037774 | Upload :      |  |
|                  |            |               |  |
|                  |            |               |  |
|                  |            |               |  |
|                  |            |               |  |
|                  |            |               |  |
|                  |            |               |  |
|                  |            |               |  |
|                  |            |               |  |
|                  |            |               |  |
|                  |            |               |  |
|                  |            |               |  |
|                  |            |               |  |
|                  |            |               |  |
|                  |            |               |  |
|                  |            |               |  |
|                  |            |               |  |
|                  | г э        |               |  |
| Manually Add SKU | SCAN ]     | Save Progress |  |

You can filter what SKUs are visible by swiping down on the list.

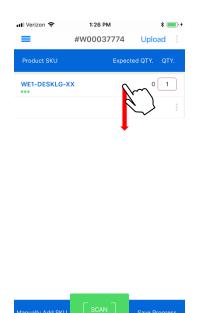

Once the filters are visible you can search on the SKU and the Description. You can also toggle the visibilities of SKUs based on their Quantity.

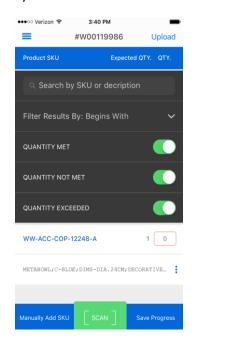

There are two options for saving the receive transaction.

- 1. Upload to the server by pressing **Upload** in the top right corner.
- To save your current progress without updating the central data repository, press Save Progress in bottom right corner. You can review this transaction at a later time for upload by visiting the Retrieve Existing Receive Scan option.

| ••• Verizon ❖ | 1:26 PM<br>#W00037774 | * D+         |
|---------------|-----------------------|--------------|
| Product SKU   | Expect                | ed QTY. QTY. |
| WE1-DESKLG-X  | хх                    | 0 1          |
|               |                       | :            |
|               |                       |              |
|               |                       |              |
|               |                       |              |
|               |                       |              |
|               |                       |              |

If you have saved the progress of a receive scan without uploading it to the server, you will find the pending update in the list of existing receive scans.

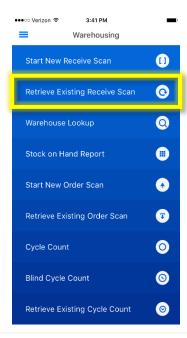

After selecting the appropriate receipt in the list, you will be presented with the Product SKU View with the last progress updates that were saved. Make the adjustments to the SKU and **Upload** the change to the server or continue to **Save Progress**.

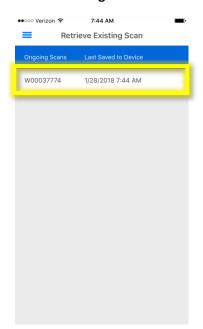

To remove a saved receive scan item from the list without saving changes to the server, swipe the scan item to the left and press **Remove**.

| ••••• Verizon 🖘 7:44 AM  Retrieve Existing Scan |               |                      |        |  |  |
|-------------------------------------------------|---------------|----------------------|--------|--|--|
| (                                               | Ongoing Scans | Last Saved to Device |        |  |  |
| 1                                               | 1/28/2018     | 7:44 AM              | Remove |  |  |
|                                                 |               |                      | _      |  |  |
|                                                 |               |                      |        |  |  |
|                                                 |               |                      |        |  |  |
|                                                 |               |                      |        |  |  |
|                                                 |               |                      |        |  |  |
|                                                 |               |                      |        |  |  |
|                                                 |               |                      |        |  |  |
|                                                 |               |                      |        |  |  |
|                                                 |               |                      |        |  |  |

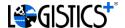

# 2. Warehouse Lookup

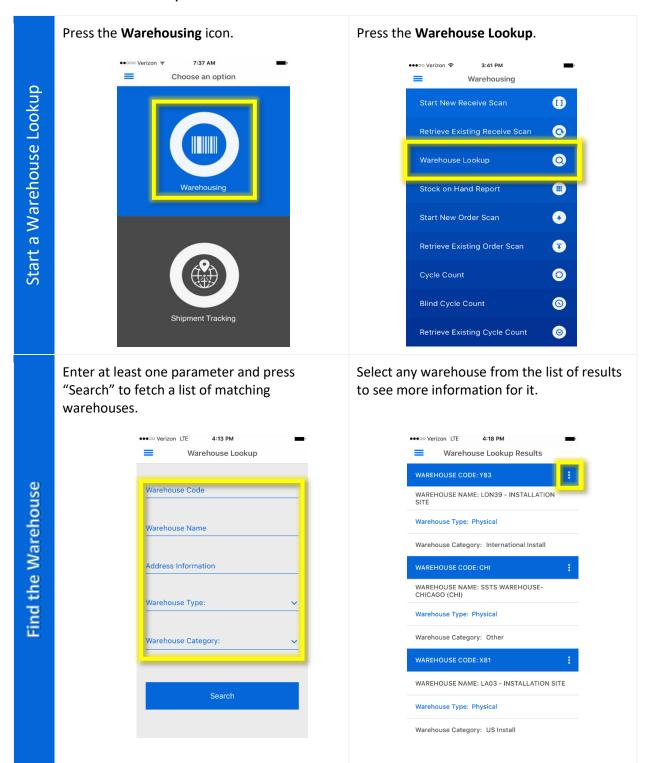

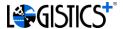

Here you will be able to see various information pertaining to the warehouse. 4:18 PM •••○ Verizon LTE **✓** Back Warehouse Details View Warehouse Details WAREHOUSE NAME: LON39 - INSTALLATION SITE CONTACT INFORMATION Address: LONDON Ph: Fax: -Mobile: -Warehouse Type: Physical Warehouse Category: International Install Associated Org. Code: Associated Org. Name:

#### 3. Warehouse Orders

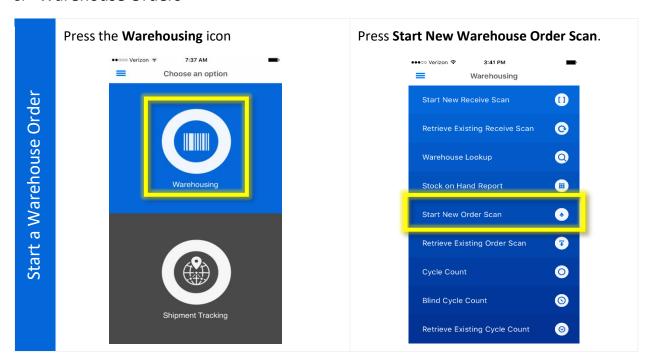

Specify the Warehouse Order to view by entering the **Warehouse Receive #** or the **Order #.** 

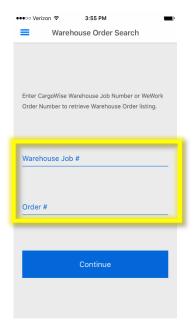

Select the appropriate warehouse order from the list of results.

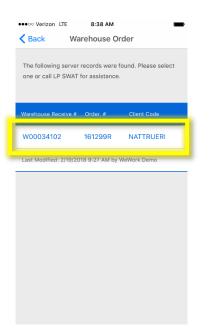

To enter an item, the user can conveniently scan a barcode utilizing the mobile device camera by pressing [ SCAN ].

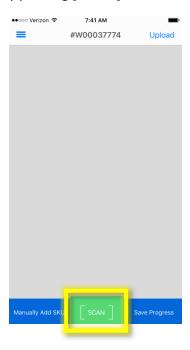

Otherwise, the user can manually enter the SKU information by pressing **Manually Add SKU**.

| VGHZOH V         | 7.41 AM    | _             |
|------------------|------------|---------------|
|                  | #W00037774 | Upload        |
|                  |            |               |
|                  |            |               |
|                  |            |               |
|                  |            |               |
|                  |            |               |
|                  |            |               |
|                  |            |               |
|                  |            |               |
|                  |            |               |
|                  |            |               |
|                  |            |               |
|                  |            |               |
|                  |            |               |
|                  |            |               |
|                  |            |               |
|                  |            |               |
|                  |            |               |
|                  |            |               |
|                  |            |               |
|                  |            |               |
|                  |            |               |
|                  |            |               |
|                  |            |               |
|                  | _          |               |
|                  |            |               |
| Manually Add SKU | SCAN       | Save Progress |
|                  |            |               |
|                  |            |               |

You can filter what SKUs are visible by swiping down on the list.

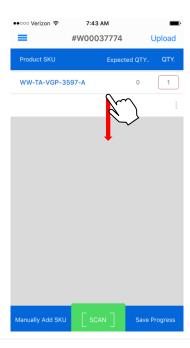

Once the filters are visible you can search on the SKU and the Description. You can also toggle the visibilities of SKUs based on their Quantity.

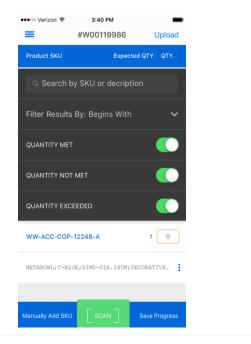

There are two options for saving the order.

- 1. Upload to the server by pressing **Upload** in the top right corner.
- 2. To save your current progress without updating the central data repository, press **Save Progress** in bottom right corner. You can review this transaction at a later time for upload by visiting the **Retrieve Existing Warehouse Order** option.

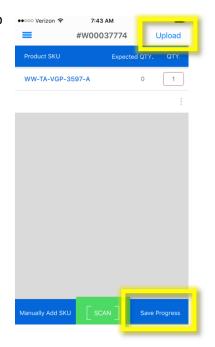

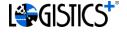

If you have saved the progress of a warehouse order without uploading it to the server, you will find the pending update in the list of existing orders.

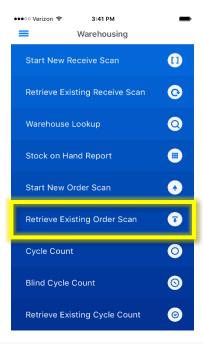

After selecting the appropriate order in the list, you will be presented with the Product SKU View with the last progress updates that were saved. Make the adjustments to the SKU and **Upload** the change to the server or continue to **Save Progress**.

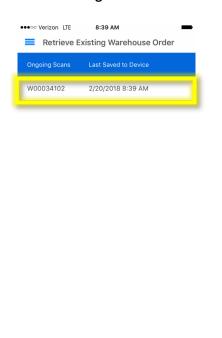

To remove a saved order scan item from the list without saving changes to the server, swipe the scan item to the left and press **Remove**.

| • | •••○ Verizon LTE                  | 8:40 AM             |      |    |  |
|---|-----------------------------------|---------------------|------|----|--|
|   | Retrieve Existing Warehouse Order |                     |      |    |  |
|   | Ongoing Scans L                   | ast Saved to Device |      |    |  |
| 2 | 2/20/2018 8:39                    | AM                  | Remo | ve |  |

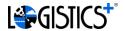

# 4. Cycle Counting

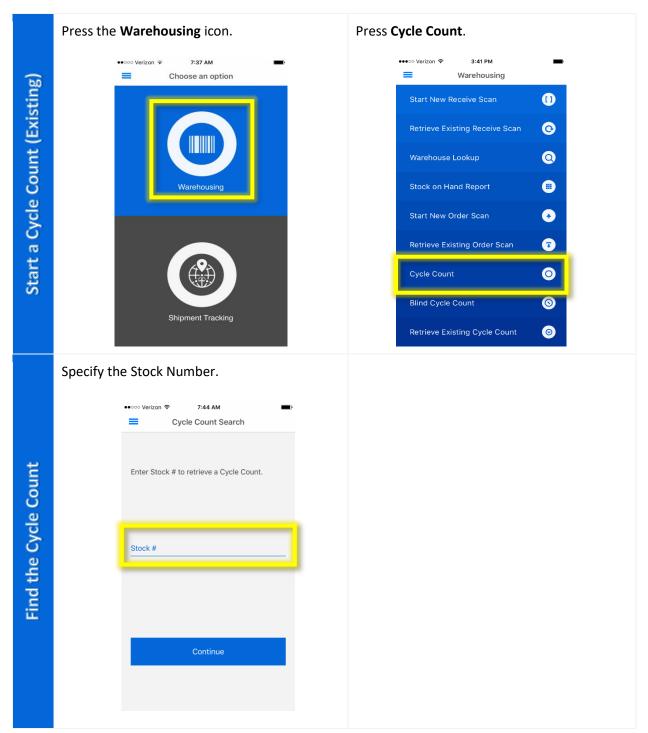

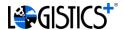

Update the Cycle Count and Save

On the Cycle Count Detail screen, users will find all of the SKU's associated with the Stock Number. Users can then enter the count for the appropriate SKU.

If the desire is to save progress without uploading to the central data repository, touch, **Save Progress Locally**. This will allow the user to come back to this record at a later time to finish the review using the **Retrieve Existing Cycle Count** option.

Please be sure to press the **Upload To The Server** button to complete and submit the Cycle Count data.

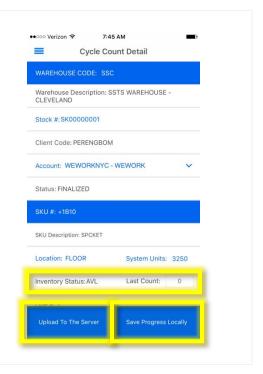

## 5. Blind Cycle Counting

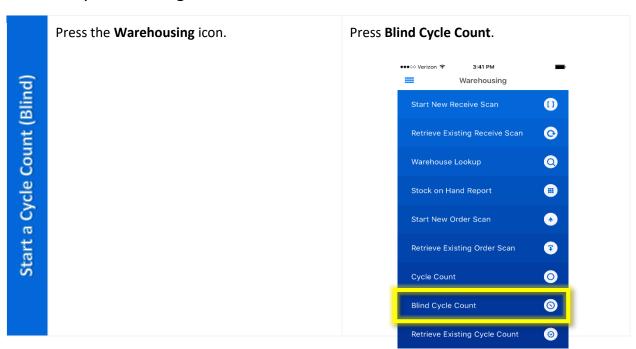

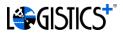

Find the Stock Warehouse

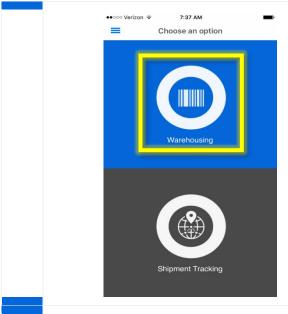

Find the appropriate warehouse by searching on any of the available parameters.

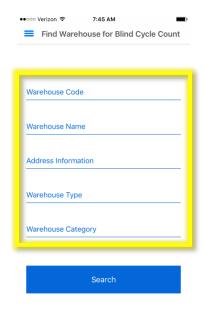

The possible matching Warehouse codes will be available as a selection box of the **Warehouse Code** field. Select the appropriate Warehouse Code and press **OK**.

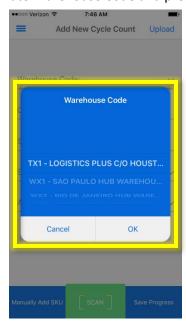

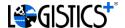

Update the Cycle Count and Save

On the **Add New Cycle Count** page, the user completes the remaining info.

New SKU's can be added by either the **Manually Add SKU** or the **SCAN** button. The Scan option will allow for the scan of a barcode while the manual add process will open another window and prompt for the necessary SKU information.

If the desire is to save progress without uploading to the central data store, touch, **Save Progress Locally**. This will allow the user to come back to this record at a later time to finish the review.

Please be sure to press the **Upload To The Server** button to complete and submit the Cycle Count data.

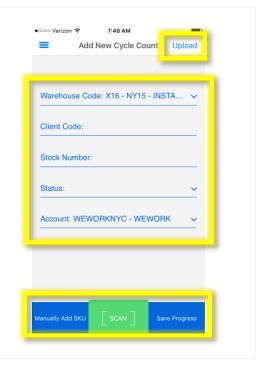

#### 6. Stock on Hand Reports

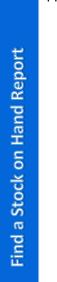

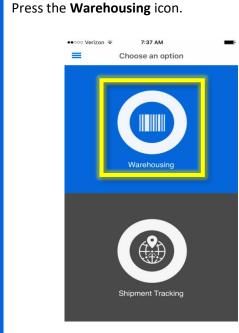

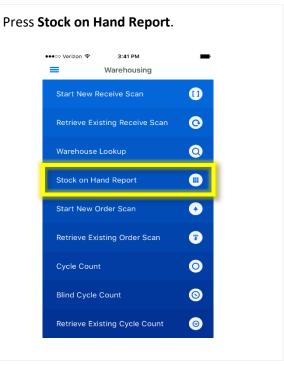

Find a Stock on Hand Report

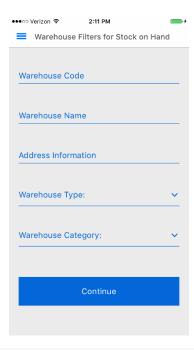

Select an account, warehouse, and enter a partial or complete SKU Code or Description. Then press Search.

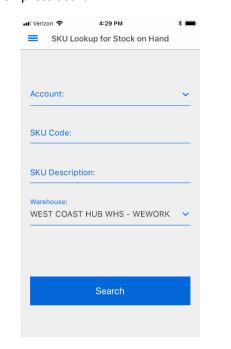

Press the line of dots to see more information on a specific Stock on Hand report.

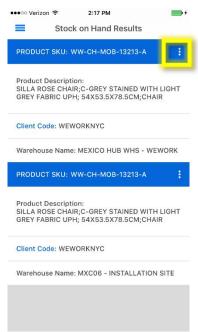

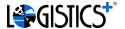

# 7. Shipment Tracking

Start Tracking a Shipment

Find the Shipment

Press the **Shipment Tracking** icon.

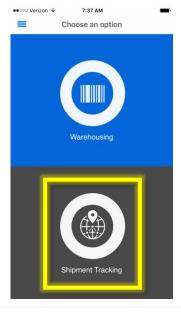

Select from the Domestic or International shipment search options.

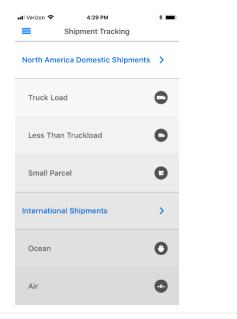

Enter at least one parameter value to search for your shipment. Please note that the **Delivery Date Type** of **Actual** will filter results based upon the actual shipment arrival. A **Delivery Date Type** of **Estimate** will filter results based upon the estimated arrival date of the shipment.

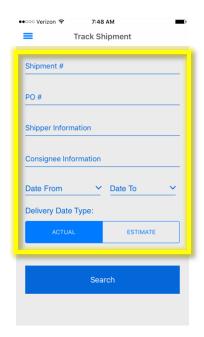

Select the appropriate Shipment from the list to view the details for the shipment. Pressing the Shipment Number will provide a summary view while pressing the ellipse will direct you to a Shipment Detail View.

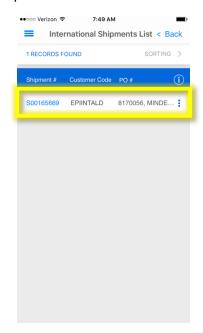

If the shipment has been picked up, tracking information will begin to accumulate for the user to monitor the progress. The **Tracking Updates** can be found at the bottom of the **Shipment Detail** view.

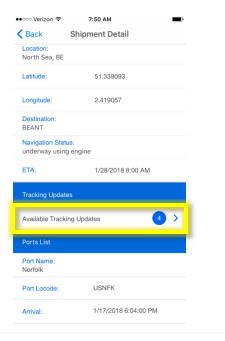